# **Merchant Account Reports**

**User Guide**

February 2017

**Deprecated**

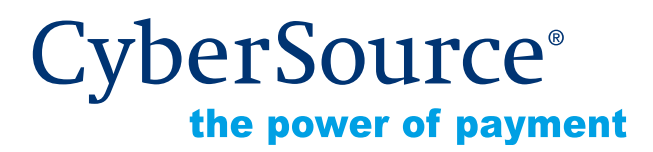

CyberSource Corporation HQ | P.O. Box 8999 | San Francisco, CA 94128-8999 | Phone: 800-530-9095

#### **CyberSource Contact Information**

For general information about our company, products, and services, go to [http://www.cybersource.com.](http://www.cybersource.com)

For sales questions about any CyberSource Service, email [sales@cybersource.com](mailto:sales@cybersource.com) or call 650-432-7350 or 888-330-2300 (toll free in the United States).

For support information about any CyberSource Service, visit the Support Center at [http://www.cybersource.com/support](http://www.cybersource.com/support/).

#### **Copyright**

© 2017 CyberSource Corporation. All rights reserved. CyberSource Corporation ("CyberSource") furnishes this document and the software described in this document under the applicable agreement between the reader of this document ("You") and CyberSource ("Agreement"). You may use this document and/or software only in accordance with the terms of the Agreement. Except as expressly set forth in the Agreement, the information contained in this document is subject to change without notice and therefore should not be interpreted in any way as a guarantee or warranty by CyberSource. CyberSource assumes no responsibility or liability for any errors that may appear in this document. The copyrighted software that accompanies this document is licensed to You for use only in strict accordance with the Agreement. You should read the Agreement carefully before using the software. Except as permitted by the Agreement, You may not reproduce any part of this document, store this document in a retrieval system, or transmit this document, in any form or by any means, electronic, mechanical, recording, or otherwise, without the prior written consent of CyberSource.

#### **Restricted Rights Legends**

**For Government or defense agencies.** Use, duplication, or disclosure by the Government or defense agencies is subject to restrictions as set forth the Rights in Technical Data and Computer Software clause at DFARS 252.227-7013 and in similar clauses in the FAR and NASA FAR Supplement.

**For civilian agencies.** Use, reproduction, or disclosure is subject to restrictions set forth in subparagraphs (a) through (d) of the Commercial Computer Software Restricted Rights clause at 52.227-19 and the limitations set forth in CyberSource Corporation's standard commercial agreement for this software. Unpublished rights reserved under the copyright laws of the United States.

#### **Trademarks**

CyberSource, The Power of Payment, CyberSource Payment Manager, CyberSource Risk Manager, CyberSource Decision Manager, CyberSource Connect, Authorize.Net, and eCheck.net are trademarks and/or service marks of CyberSource Corporation. All other brands and product names are trademarks or registered trademarks of their respective owners.

# **Contents**

#### **[Recent Revisions to This Document](#page-3-0) 4 [Chapter 1](#page-4-0) [Introduction](#page-4-1) 5** [Available Reports](#page-4-2) **5 [Chapter 2](#page-5-0) [Getting Started](#page-5-1) 6** [Logging in to the Business Center](#page-5-2) **6** [Hierarchy](#page-7-0) **8 [Chapter 3](#page-8-0) [Obtaining and Using Reports](#page-8-1) 9** [Payment Activity Summary Report](#page-8-2) **9** [Chargeback & Representment Summary Report](#page-9-0) **10** [Purchase & Refund Details Report](#page-9-1) **10** [Generating the Report](#page-9-2) **10** [Viewing Additional Information](#page-10-0) **11** [Report Fields](#page-11-0) **12** [Chargeback & Representment Details](#page-14-0) **15** [Transfer Log Report](#page-14-1) **15** [Summary of Fees Report](#page-15-0) **16** [Retrieval Request Details Report](#page-16-0) **17** [Chargeback Analysis Report](#page-17-0) **18** [Authorization Analysis Report](#page-17-1) **18** [Interchange Qualification Analysis Report](#page-18-0) **19** [Self-Service Report Requests](#page-18-1) **19**

# <span id="page-3-0"></span>Recent Revisions to This **Document**

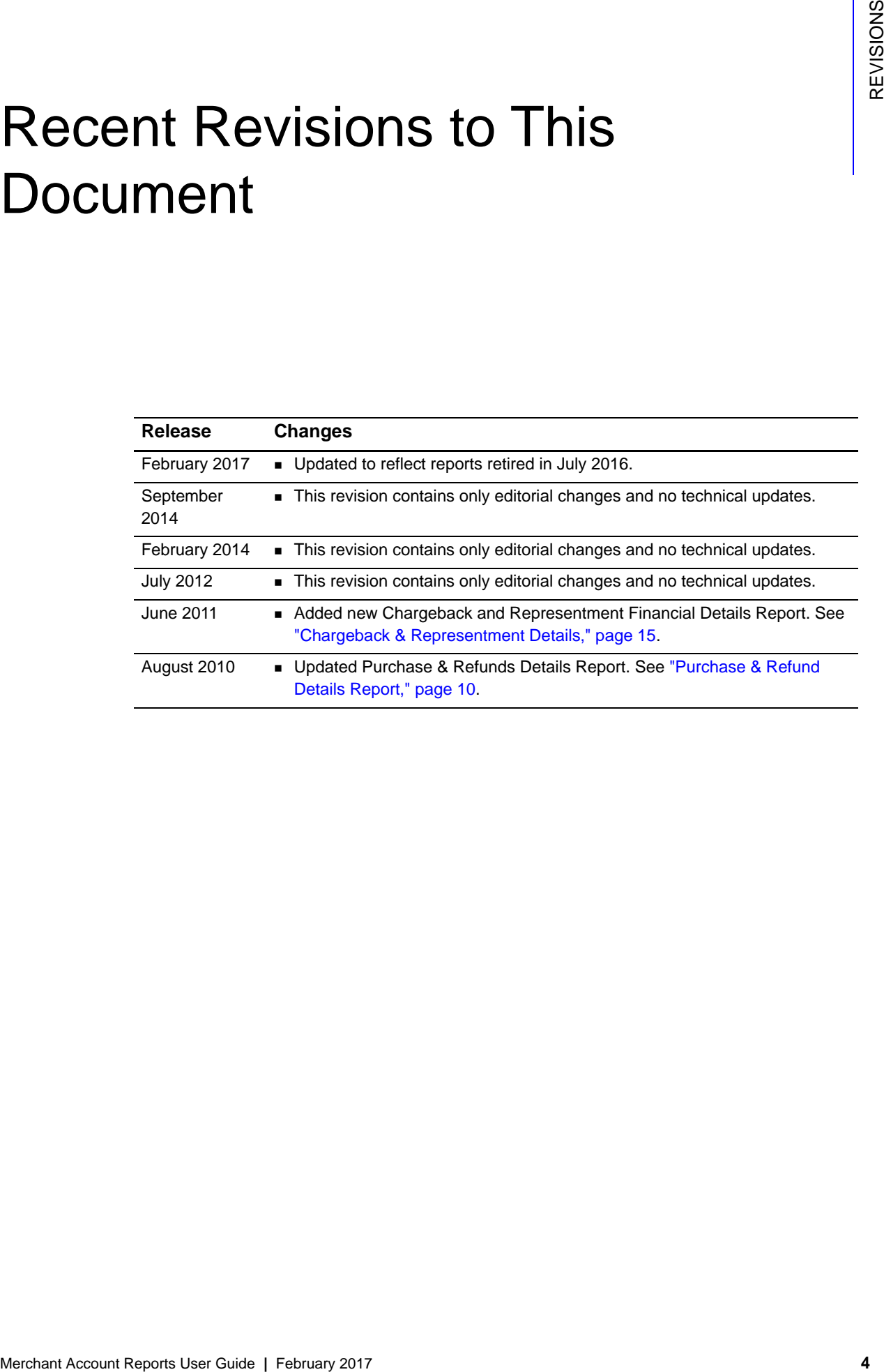

# example: the contraction of the contraction of  $\frac{d}{dt}$

<span id="page-4-0"></span>This suite of reconciliation tools complements the transaction reports by adding funding, fee, and chargeback information needed for order-level or summary-level reconciliation, performing research, and managing the end-to-end payment life cycle.

Each report is available in several formats. You can obtain the reports in the Business Center or download them automatically.

Each report features a dynamic six-level hierarchy that you can tailor to your company's business model and provides reconciliation at any level.

#### <span id="page-4-2"></span>**Available Reports**

Payment activity reconciliation reports track purchases and refunds, funds posted to your bank account, and fees that have been assessed for a merchant entity. These are the payment activity reconciliation reports: ["Payment Activity Summary Report,"](#page-8-3) ["Purchase &](#page-9-3)  [Refund Details Report,"](#page-9-3) and ["Transfer Log Report."](#page-14-3)

Exception management reports track chargebacks and representment events and provide information for retrieval requests. These are the exception management reports: ["Chargeback & Representment Summary Report,"](#page-9-4) and ["Chargeback & Representment](#page-14-2)  [Details."](#page-14-2)

Payment performance reports improve performance by analyzing chargebacks and authorization declines. These are the payment performance reports: ["Chargeback](#page-17-2)  [Analysis Report,"](#page-17-2) and ["Authorization Analysis Report."](#page-17-3)

<span id="page-4-1"></span>Mark state of reconciliation tools competenents the transaction reports by adding funding,<br>tes, and changeback information needed for order level or summary-event reconciliation,<br>performing research, and manupig the entrie Self-service report requests enable you to search for transactions by submission date. For acquiring transactions, the submission date occurs after the transactions have been settled and are sent back from the processor as successful settlements. For non-acquiring transactions, the submission date is the date that the transaction was submitted to CyberSource.

For information about retrieving reports using an API, see the *[CyberSource Merchant](http://apps.cybersource.com/library/documentation/dev_guides/MA_Reports_DG/MA_Reports_DG.pdf)  [Account Reporting Developer Guide](http://apps.cybersource.com/library/documentation/dev_guides/MA_Reports_DG/MA_Reports_DG.pdf)*. Report file formats are described in this guide.

# Getting Started

<span id="page-5-0"></span>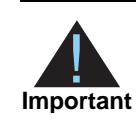

<span id="page-5-1"></span>**Started Example 2017**<br>
Merchant Account Reports User Guide Transformation Consider the Cause of the Cause of the Cause of the Cause of the Cause of the Cause of the Cause of the Cause of the Cause of the Cause of the Caus If you have the Essentials package, you need to "go live" before you can configure reports in production. *Going live* means that you can accept real orders from your customers. To go live, follow the Going Live steps in the Business Center User Guide.

# <span id="page-5-2"></span>**Logging in to the Business Center**

Follow these steps to log in to the Business Center and access the reports:

**Step 1** Browse to<https://ebc.cybersource.com>.

Web browser.

- **Step 2** Enter your merchant ID, user name, and password, and click **OK**.
- **Step 3** In the navigation pane, choose **Reports** > **Merchant Account Reports**. The most recent reports appears at the bottom of the page.
	- To go directly to a report, click the report name or click **View**. The report opens in the
	- To download a report, click one of these links:
		- XLS: The report is downloaded for viewing in Excel or similar programs.
		- CSV: The report is downloaded in CSV format (comma-separated value for use with databases and other programs).
		- XML: The report is downloaded in XML format (Extensible Markup Language, used by many programs to import data).
		- PDF: Downloads the report in PDF format.

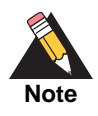

XML, CSV, and XLS formats group currencies together within the report. The PDF format organizes the report by currency.

- **Step 4** To generate a different report or set of reports, select from the menus at the top of the page:
	- **Hierarchy: If your company has more than one hierarchy level, you can select a new** hierarchy from the drop-down menu or click the folder icon to the right of the Hierarchy field. From the hierarchy menu, select a new hierarchy level. For information on hierarchy structure, see ["Hierarchy"](#page-7-0).
	- **Report: Choose All to display all the reports available for the date(s) you choose, or** select a specific report. The Payment Activity Summary report and Summary of Fees report can span 31 days. The other reports cover only the day specified in the Date field.
	- **Frequency: Select the frequency of report data. You may choose Daily for a single** day's report or Custom. Note that the detail reports are daily reports.
	- Date: (Daily Only) Select the month, day, and year, or click the calendar to choose the date.
	- Start Date: (Custom Frequency Only) Select the month, day, and year, or click the calendar to choose the start date.
	- End Date: (Custom Frequency Only) Select the month, day, and year, or click the calendar to choose the end date.
- **Step 5** Click **Submit**.

#### <span id="page-7-1"></span><span id="page-7-0"></span>**Hierarchy**

Hierarchy represents the structure of your organization. You can have up to six levels with varying degrees of flexibility.

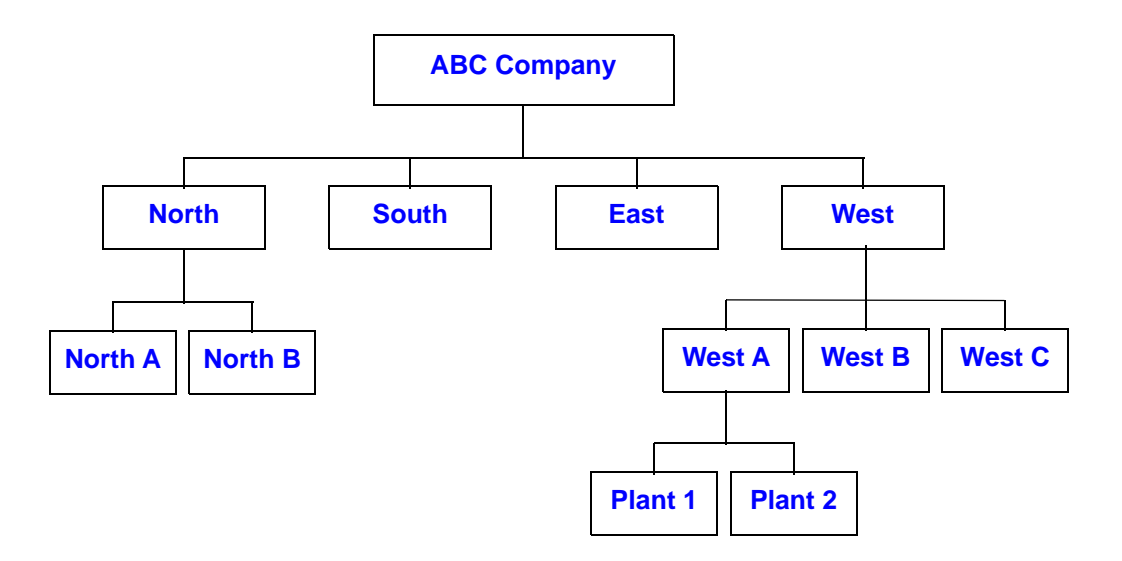

For example, the ABC Company has regional offices North, South, East, and West. North Region has two offices, North A and North B. West Region has three offices and two plants that report to one of the offices. This company has four levels of hierarchy. You can get transaction data for each level. At each level, the data rolls up from the levels below. You and your CyberSource representative define your hierarchy as part of the report configuration.

If you have not worked with CyberSource to define your hierarchy, the values in the hierarchy drop-down menu represent your merchant IDs.

If your company has more than one hierarchy level, you can choose a level to view activity aggregated on a report. The Hierarchy ID is the numerical identifier that represents a hierarchy level.

You can use either the Hierarchy or the Hierarchy ID field to choose a level to view. The corresponding ID or level field will automatically be adjusted.

<span id="page-8-0"></span>

# **Obtaining and Using the set of the set of the set of the set of the set of the set of the set of the set of the set of the set of the set of the set of the set of the set of the set of the set of the set of the set of the** Reports

In addition to the reports listed below, you can download self-service report requests by submission date (see ["Self-Service Report Requests," page 19\)](#page-18-1).

# <span id="page-8-3"></span><span id="page-8-2"></span>**Payment Activity Summary Report**

<span id="page-8-1"></span>**Solution Control Control Control Control Control Control Control Control Control Control Control Control Control Control Control Control Control Control Control Control Control Control Control Control Control Control Cont** The Payment Activity Summary report lists all purchases and refunds, fees, and adjustments processed during a specific date range. This report shows the expected funding amount that will be posted to your merchant bank account. Fees appear on this report at the time that they are assessed (daily or monthly). The report defaults to the most current day for which information is available..

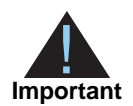

This report was moved in July 2016. You can now find the data in the Net Funding Analytics screen in the new Business Center. See *[Migrating to the](https://www.cybersource.com/content/dam/cybersource/ActuateEOL_MigrationGuide.pdf)  [New Reporting Platform](https://www.cybersource.com/content/dam/cybersource/ActuateEOL_MigrationGuide.pdf)* for more information. You can also still programmatically download this report.

#### <span id="page-9-4"></span><span id="page-9-0"></span>**Chargeback & Representment Summary Report**

The Chargeback & Representment Summary Report provides the merchant with a summary of all chargebacks, representments, and other post-settlement exceptions. The summary is organized by the method of payment and exception type, which enables the merchant to resolve the chargebacks with their general ledger. .

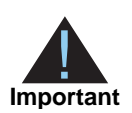

This report was moved in July 2016. You can now find the data in the Analytics screen in the new Business Center. See *[Migrating to the New Reporting](https://www.cybersource.com/content/dam/cybersource/ActuateEOL_MigrationGuide.pdf)  [Platform](https://www.cybersource.com/content/dam/cybersource/ActuateEOL_MigrationGuide.pdf)* for more information.

#### <span id="page-9-3"></span><span id="page-9-1"></span>**Purchase & Refund Details Report**

The Purchase & Refund Details report lists (for a specific date) transaction data for all purchases and refunds processed by a merchant entity and the transaction fees that will result in an adjustment to the funding amount. The report defaults to the most current day for which information is available.

#### <span id="page-9-2"></span>**Generating the Report**

To display the report directly on the Merchant Account Reports page, follow these steps:

- **Step 1** From the Hierarchy menu, select a hierarchy. The values in the hierarchy represent your merchant ID(s) and hierarchy ID. The hierarchy ID is the numerical identifier used to represent a hierarchy level. For more information on the hierarchy structure, see ["Hierarchy," page 8](#page-7-1)".
- **Step 2** From the Report menu, select the **Purchase & Refunds** report, or select **All** to generate all reports.
- **Step 3** From the Frequency menu, select **Daily** or **Custom**. Selecting Custom displays the Start Date field and End Date field, in which you enter appropriate dates.
- **Step 4** Click **Submit**.

A link to the report appears at the bottom of the page.

**Step 5** To view the report in the Web browser, click on the **Purchase & Refund Details** link at the bottom of the page, or click **View**.

The report appears in the Web browser. Click the tabs at the top of the report to view the report data.

**Step 6** To export the results in XML or CSV formats, click the associated link.

For merchants processing multiple currencies, the XML and CSV formats group the currencies together within the report.

If viewed in a Web browser, the top of the report will contain the fields for selecting the report criteria. You can select new criteria and click **Submit** to regenerate the report.

#### <span id="page-10-0"></span>**Viewing Additional Information**

For detailed information about a transaction, click the Request ID number in the report. The Transaction Search Details results appear for that transaction, as shown below.

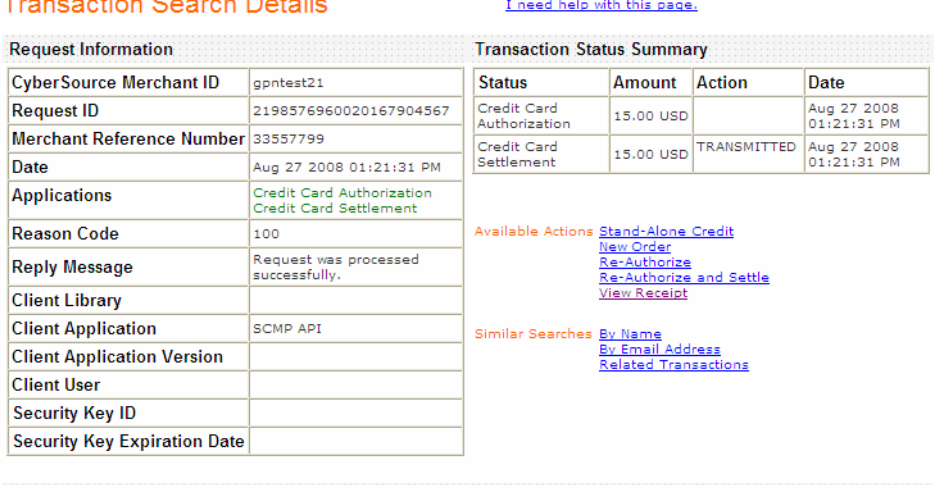

#### **Customer Information**

**Billing Information** 

*Command Command Command Command* 

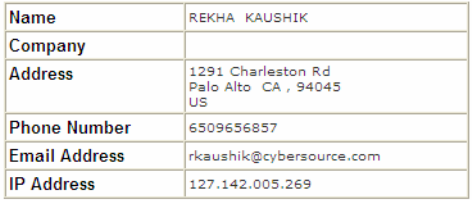

Below is the Payment Information section:

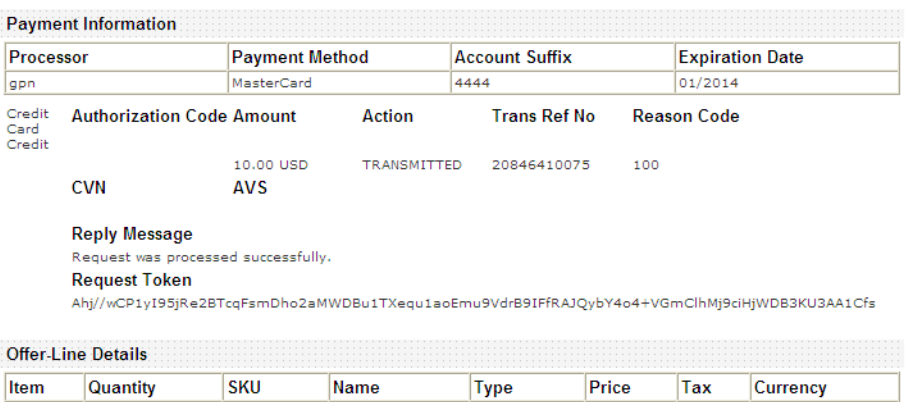

default

 $10.00$ 

 $0.00$ 

USD

#### <span id="page-11-0"></span>**Report Fields**

 $\overline{1}$ 

 $\sqrt{2}$ 

The table below describes each field in the Purchase & Refunds report.

PName1

#### **Table 1 Purchase & Refunds Details Report**

testdl

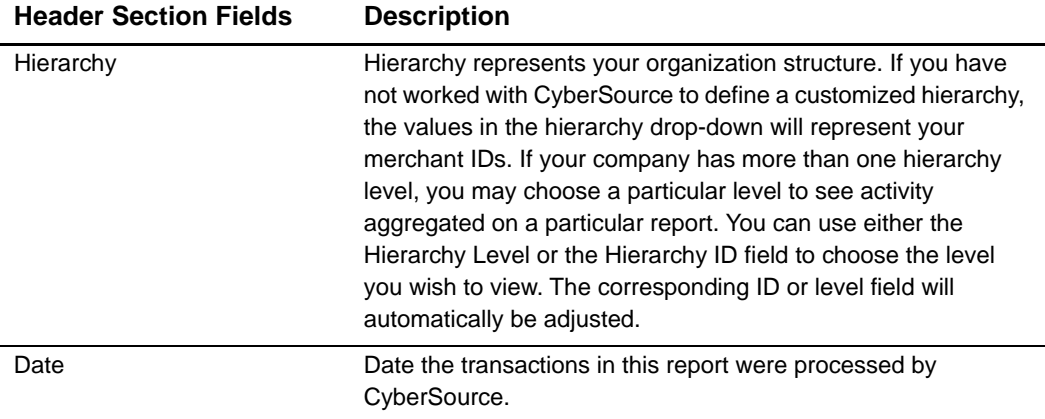

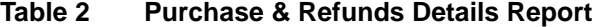

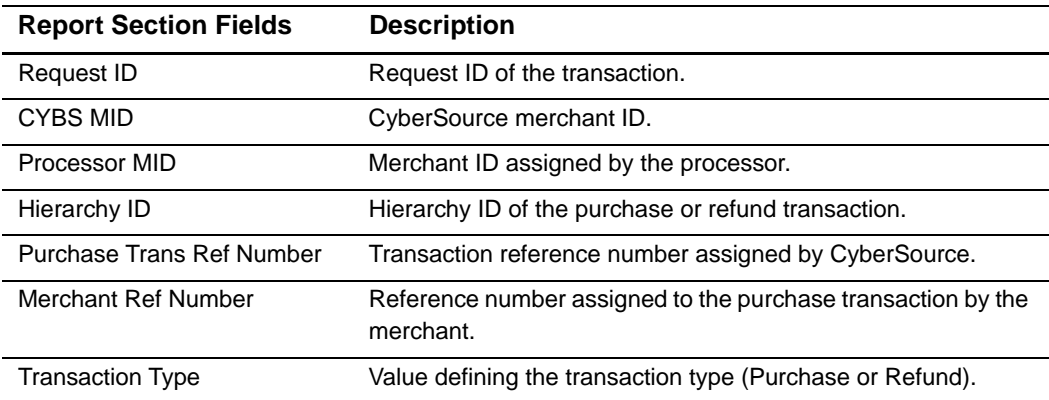

| <b>Report Section Fields</b>              | <b>Description</b>                                                                                                    |
|-------------------------------------------|----------------------------------------------------------------------------------------------------|
| Purchase/Refund<br><b>Submission Date</b> | Date of the purchase or refund transaction.                                                                                                    |
| Amount                                    | Amount of the purchase or refund transaction. Amount in<br>parentheses () denotes a negative number.                                                                                                    |
| <b>Transaction Amount Currency</b>        | Transaction currency code.                                                                                                    |
| Payment Method                            | Method of payment used in the original transaction:<br>MasterCard, Visa, Discover, or American Express.                                                                                                    |
| Payment Type                              | Mode of payment, such as credit card.                                                                                                    |
| <b>Account Suffix</b>                     | Last 4 digits of the account number.                                                                                                    |
| CYBS Batch Date Time                      | Date and time the transaction was batched at CyberSource for<br>submission to the processor.                                                                                                    |
| <b>CYBS Batch ID</b>                      | Batch ID assigned by CyberSource.                                                                                                    |
| Card Type                                 | Reference to the card product type used to define the<br>interchange qualification level.                                                                                                    |
| <b>Debit Network</b>                      | Indicates the Debit Network used for this transaction.                                                                                                    |
| Auth Trans Ref Number                     | Transaction reference number of the authorization.                                                                                                    |
| <b>Auth Date</b>                          | Date of the original authorization transaction.                                                                                                    |
| Auth Request ID                           | Request ID of the original authorization transaction.                                                                                                    |
| Auth Amount                               | Amount of the associated authorization transaction.                                                                                                    |
| Auth Currency Code                        | Currency code of the authorization transaction.                                                                                                    |
| Auth Code                                 | Authorization code returned by the issuer for the associated<br>authorization transaction.                                                                                                    |
| Auth Response Code                        | CyberSource response code to the authorization request that<br>was associated with the purchase.                                                                                                    |
| Interchange Description *                 | Description of the interchange qualification level. Interchange<br>Qualification is used to determine the fees due to the card<br>issuing banks for processing of payment transactions through<br>the payment networks. |
| Interchange Percentage *                  | Fee paid to the issuing banks that is calculated as a<br>percentage of the purchase amount which applies to the<br>purchase transaction.                                                                                |
| Interchange Percentage<br>Amount *        | Amount calculated when the interchange percentage is applied<br>to the value of the purchase transaction. This amount is<br>passed to the issuing bank.                                                                 |
| Interchange Per Item Fee *                | Portion of the interchange fee that is calculated as a per-item<br>amount for this transaction.                                                                                                    |
| Discount Percentage                       | Fee calculated as a percentage of the purchase amount, which<br>may include interchange and other fees bundled together.                                                                                                |

**Table 2 Purchase & Refunds Details Report (Continued)**

| <b>Report Section Fields</b>                  | <b>Description</b>                                                                                                    |
|-----------------------------------------------|----------------------------------------------------------------------------------------------------|
| Discount Amount                               | Amount calculated when the discount percentage is applied to<br>the value of the purchase transaction. Amount in parentheses (<br>) denotes a negative number. |
| Discount Per Item Fee                         | Fee amount assessed for each transaction in addition to the<br>discount percentage.                                                                            |
| <b>Total Fee</b>                              | Total of fees collected for the transaction being reported.<br>Amount in parentheses () denotes a negative number.                                             |
| Fee Currency                                  | Currency in which the fees were collected, which is always the<br>same as the funding currency.                                                                |
| Dues and Assessments                          | Assessment fees paid to the card associations.                                                                                                    |
| Merchant Defined Field 1                      | Field reserved for merchant to define.                                                                                                    |
| <b>Merchant Defined Field 1</b>               | Field reserved for merchant to define.                                                                                                    |
| Merchant Defined Field 1                      | Field reserved for merchant to define.                                                                                                    |
| Merchant Defined Field 1                      | Field reserved for merchant to define.                                                                                                    |
| <b>Funding Amount</b>                         | Amount of the transaction face value in funding currency.<br>Amount in parentheses () denotes a negative number.                                               |
| <b>Funding Currency</b>                       | Funding currency code.                                                                                                    |
| <b>First Name</b>                             | Customer's first name.                                                                                                    |
| Last Name                                     | Customer's last name.                                                                                                    |
| * Not applicable to bundled-pricing merchants |                                                                                                    |

**Table 2 Purchase & Refunds Details Report (Continued)**

#### <span id="page-14-2"></span><span id="page-14-0"></span>**Chargeback & Representment Details**

The Chargeback & Representment Details report lists all chargeback and representment events that occurred for a merchant entity for a specific date. This notifies you of new chargebacks, provides the status of chargebacks in process, and provides the necessary details to support the chargeback activity shown on other reconciliation reports such as the Payment Activity Summary. The report defaults to the most current day for which information is available.

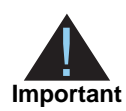

This report was moved in July 2016. You can now find the data in the Chargeback and Retrieval Detail Report in the new Business Center. See *[Migrating to the New Reporting Platform](https://www.cybersource.com/content/dam/cybersource/ActuateEOL_MigrationGuide.pdf)* for more information. You can also still programmatically download this report.

### <span id="page-14-3"></span><span id="page-14-1"></span>**Transfer Log Report**

The Transfer Log report lists all funds transfers posted to the bank account of a merchant entity for a particular date range. This report enables you to see the funds that have actually been posted to your bank account so that you can quickly and easily reconcile your bank statement or perform other cash management activities. The report defaults to the most current day for which information is available.

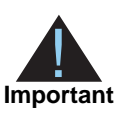

This report was moved in July 2016. You can now find the data in the Transfer Log Report in the new Business Center. See *[Migrating to the New Reporting](https://www.cybersource.com/content/dam/cybersource/ActuateEOL_MigrationGuide.pdf)  [Platform](https://www.cybersource.com/content/dam/cybersource/ActuateEOL_MigrationGuide.pdf)* for more information. You can also still programmatically download this report.

# <span id="page-15-0"></span>**Summary of Fees Report**

The Summary of Fees report provides a record of fees assessed for a merchant entity for a particular date range. This report includes only fees that impact funding during the reporting period. Fees displayed on this report are neither from proceeds nor collected through direct debit. Some fees may be included in a monthly statement for invoice or remittance..

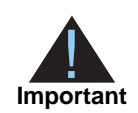

This report was retired in July 2016.

#### <span id="page-16-0"></span>**Retrieval Request Details Report**

A retrieval request is a request from an issuing bank for more information about a sale that occurred on a cardholder's account. The Retrieval Request Details report gives merchants the first indication that a chargeback may be forthcoming, and it provides the information necessary to respond to the retrieval request. The report includes all individual transaction details for retrieval requests that have been received including masked credit card number, amount, purchase date, method of payment, retrieval request date, respond-by date, and retrieval request reason so that the merchant can respond in a timely manner. If the merchant responds with the necessary information, a chargeback may be prevented.

Retrieval requests are mailed to you directly from the processor; instructions on how to respond are included with each retrieval request..

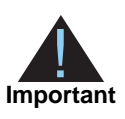

This report was retired in July 2016.

# <span id="page-17-2"></span><span id="page-17-0"></span>**Chargeback Analysis Report**

The Chargeback Analysis report summarizes chargeback counts and amounts grouped by reason code and card type. This provides information necessary for merchants to analyze their chargebacks by reason code. Conducting this type of analysis often helps merchants to identify whether fraud or operational issues are causing certain chargebacks. By monitoring trends, merchants can attempt to limit their liability for chargebacks by changing procedures or order screening processes. In the report, each reason code is expressed as a percentage of the total chargeback volume to facilitate merchant business reviews.

Chargebacks are mailed to you directly from the processor; instructions on how to respond are included with each chargeback.

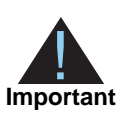

This report was moved in July 2016. You can now find the data in the Analytics screen in the new Business Center. See *[Migrating to the New Reporting](https://www.cybersource.com/content/dam/cybersource/ActuateEOL_MigrationGuide.pdf)  [Platform](https://www.cybersource.com/content/dam/cybersource/ActuateEOL_MigrationGuide.pdf)* for more information. You can also still programmatically download this report.

#### <span id="page-17-3"></span><span id="page-17-1"></span>**Authorization Analysis Report**

The goal of authorization analysis is to turn declined authorizations into successful sales. Merchants use the Authorization Analysis report to analyze decline reasons so that they may evaluate business operations that could lead to increased approval rates. Using authorization analysis, merchants can manage authorization recycling programs. Authorization declines are typically categorized as "hard" permanent states that will not change or "soft" temporary situations that may change over time. An example of a hard decline would be *lost-stolen* or *account closed*, whereas a soft decline would be *overcredit limit* or *late payment*. Soft declines are temporary, and merchants are often successful in obtaining approvals after re-trying soft declines multiple times over a short period.

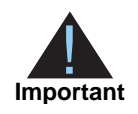

This report was moved in July 2016. You can now find the data in the Authorization Analytics screen in the new Business Center. See *[Migrating to](https://www.cybersource.com/content/dam/cybersource/ActuateEOL_MigrationGuide.pdf)  [the New Reporting Platform](https://www.cybersource.com/content/dam/cybersource/ActuateEOL_MigrationGuide.pdf)* for more information. You can also still programmatically download this report.

#### <span id="page-18-0"></span>**Interchange Qualification Analysis Report**

This report enables merchants to manage their interchange qualification levels by monitoring the performance of payment activities over time. The report summarizes payment activity based on the qualification level. In some cases, operational changes can optimize interchange qualification.

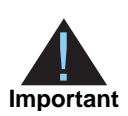

This report was moved in July 2016. You can now find the data in the Fee Detail Report in the new Business Center. See *[Migrating to the New Reporting](https://www.cybersource.com/content/dam/cybersource/ActuateEOL_MigrationGuide.pdf)  [Platform](https://www.cybersource.com/content/dam/cybersource/ActuateEOL_MigrationGuide.pdf)* for more information.

# <span id="page-18-1"></span>**Self-Service Report Requests**

Self-service reports enable you to search for transactions by payment type and submission date. For acquiring transactions, the submission date occurs after the transactions are settled and sent back from the processor as successful settlements. For non-acquiring transactions, the submission date is the date that the transaction is submitted to CyberSource.

The reports available to download as self-service request are on the Merchant Account Reports page and can be exported in XML or CSV format.